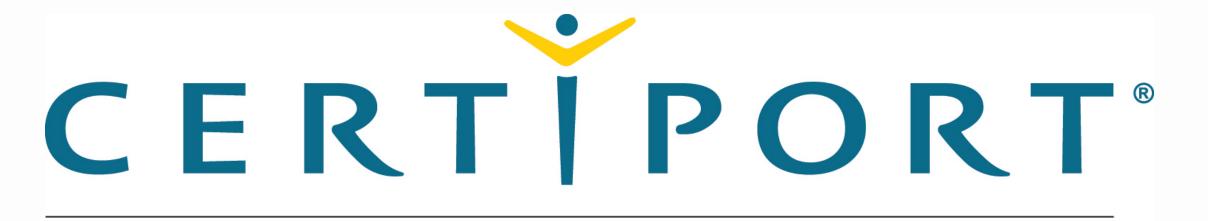

## A PEARSON VUE BUSINESS

# Apple App Development with Swift Associate Exam Tutorial

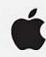

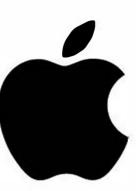

Welcome to the App Development with Swift - Associate exam.

Please click Next to continue.

Terms and Conditions Do Not Agree Agree

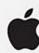

This exam is based on App Development with Swift - Associate course.

The minimum score you must achieve in order to pass the exam is

| Number of Questions | Time Allowed | Question Type    |  |
|---------------------|--------------|------------------|--|
| 40                  | 50 minutes   | Scored technical |  |

View a Tutorial / Practice Test

Begin Test

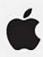

# **Key Features**

| Calculator              | The calculator will be available throughout the exam. To open, click the Calculator button at the bottom left. To close, click the Calculator button again.  The calculator will automatically close when navigating to the next question.                                                                                                    |  |
|-------------------------|----------------------------------------------------------------------------------------------------|--|
| ? Question 3 of 6       | The current question number will also show in the top right corner of your screen. If you would like to hide the current question number, click on the icon to the left. Click the icon again to show the current question number.                                                                                                    |  |
| Time Remaining 01:57:30 | The time remaining will show in the top right corner of your screen. If you would like to hide the time, click on the icon of the clock. Click the icon to show the time.                                                                                                    |  |
| Flag for Review         | If you would like to mark a question to review it later, check the Mark for Review box at the top of the screen. Uncheck the box to remove the mark flag.                                                                                                    |  |
| Review                  | You will have the ability to review the questions in the test before submitting your answers for scoring. The review screen will show questions that you have not answered or have flagged for review.                                                                                                    |  |
| Strikeout               | Striking out incorrect options does not select the correct option. You must click (Mac) or left-click (PC) the option so the radio-button or checkbox is marked to answer a question before proceeding to the next question. Strikeout is not currently supported on mobile devices. If you would like to use this feature, you may take the test on a non-mobile device. |  |
|                         | By holding down the ctrl key and clicking (Mac) or right clicking (PC) on the text of the answer choice, a line will appear through that choice. You may strike out as many answer choices as you wish. You can undo your strikethrough by holding down the ctrl key and clicking (Mac) or right clicking (PC) on the answer choice text a second time.                   |  |

Skip Tutorial

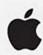

## Sample Question - Single Option

A circle next to each answer option indicates that only one answer can be selected.

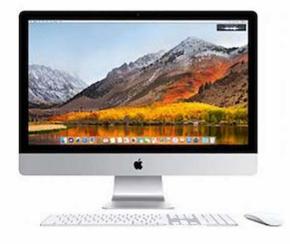

The shape shown above is called a \_\_\_\_\_.

- A. circle
- B. square
- C. triangle
- D. rectangle

Skip Tutorial

Previous

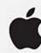

## **Sample Question - Hot Spot**

A hot spot question lets you indicate your response by clicking somewhere in an image. You may single-click anywhere in the image to respond.

Which square below has the HTML hexadecimal value of #000000, or black?

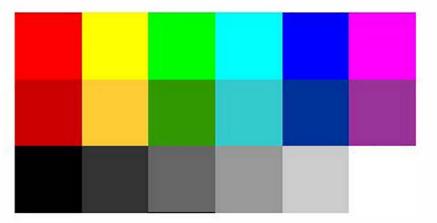

Skip Tutorial

Previous

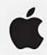

## Sample Question - Multiple Options

A square next to each answer option indicates that multiple answers can be selected.

Water is made up of which two elements?

#### Select Two

- □ A. Carbon
- □ B. Helium
- □ C. Hydrogen
- □ D. Iron
- □ E. Nitrogen
- □ F. Oxygen

Skip Tutorial

Previous

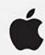

#### Sample Review Screen

Below is a screenshot of the review screen you will see in the test.

#### The table below shows the questions that you have either not answered or have marked for review.

- To go to a question, click the question in the table below or use the buttons at the bottom of the screen to navigate through groups of questions.
- If you are finished and would like to submit your answers for scoring, click the Finish button.

| Sequence | Question (first 60 characters)                               | Status             |  |
|----------|--------------------------------------------------------------|--------------------|--|
| 1        | What three methods can be used to uninstall applications? SE | Skipped and Marked |  |
| 3        | Which THREE of the following symptoms would most likely be r | Marked             |  |
| 4        | Click on the Play button.                                    | Skipped            |  |
| 5        | What is the function of the SMC in an Intel Mac?             | Skipped            |  |
| 6        | Which THREE troubleshooting steps should be attempted if the | Skipped            |  |

Please click Next to continue to the demographic questions.

Skip Tutorial

Previous

Time Remaining: 04:57

? 1 of 1

| Please tell us about your               | experience. Answe | r the three question | ns by selecting the o | correct options from | the drop-down lists. |
|-----------------------------------------|-------------------|----------------------|-----------------------|----------------------|----------------------|
| , , , , , , , , , , , , , , , , , , , , |                   |                      |                       |                      |                      |

After you answer the questions, select the Next button to begin the exam.

#### **Answer Area**

What is your current academic status?

How long have you been studying Apple Swift?

How long have you been using any version of Apple Swift?

00000